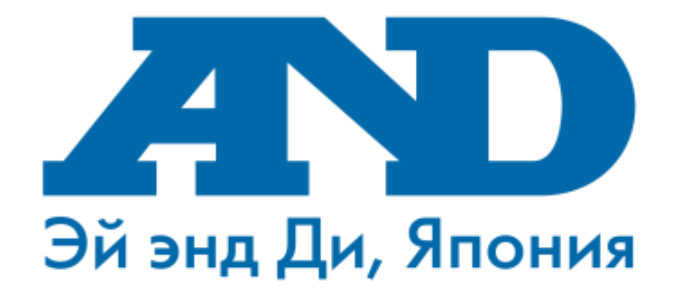

# **Инструкция по подключению тонометра UA-911BT(и весов UC-911BT) к мобильному приложению MyFitnessCompanion, работе с мобильным приложением MyFitnessCompanion и порталом (для смартфонов с ОС Android)**

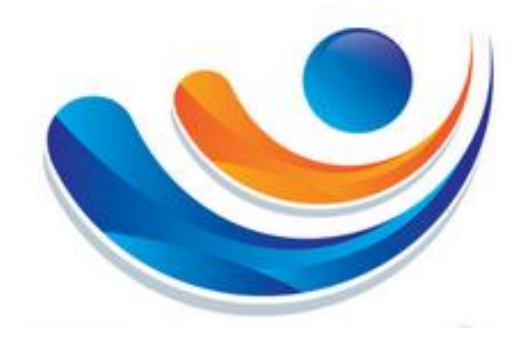

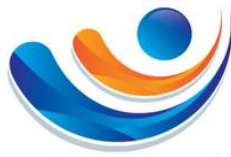

### **Содержание**

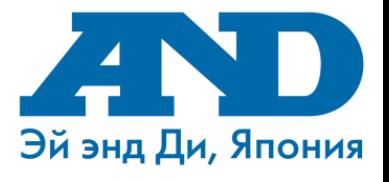

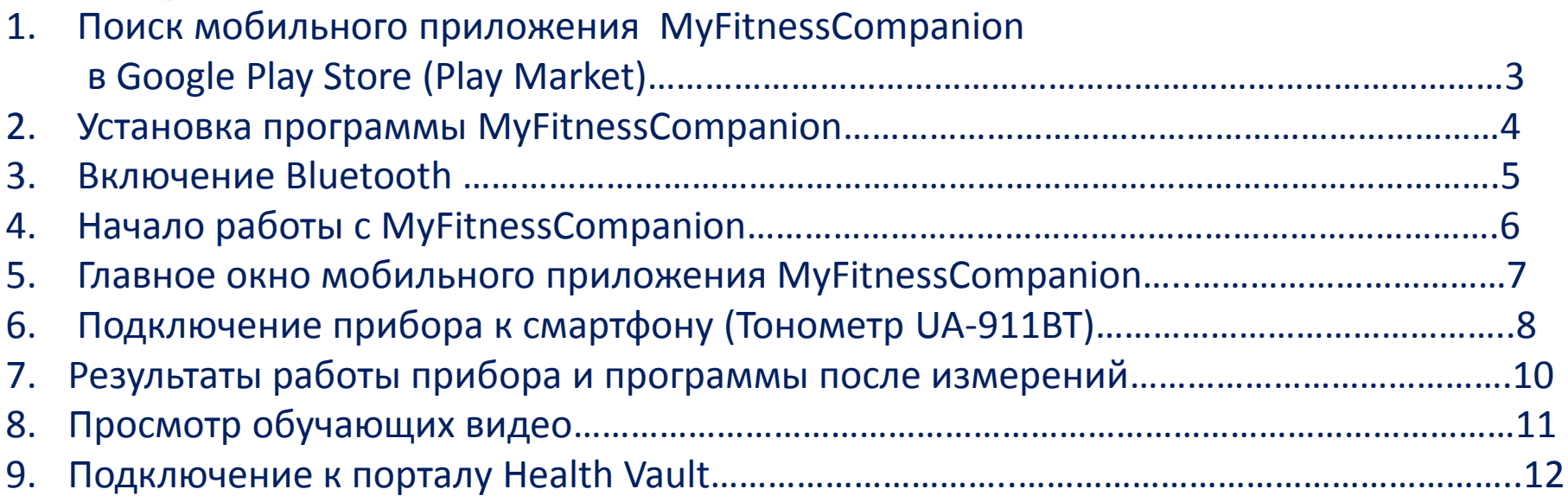

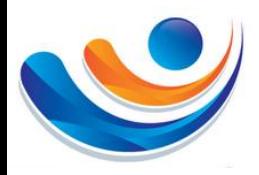

**1. Поиск мобильного приложения MyFitnessCompanion в Google Play Store (Play Market)**

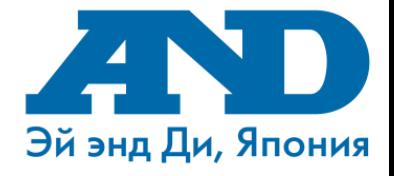

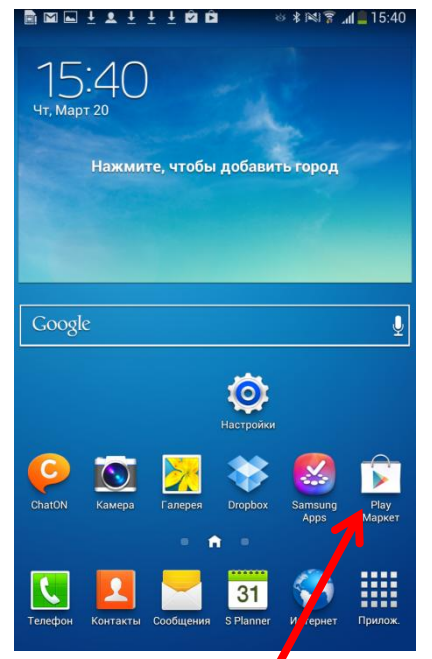

Открываем приложение Play Маркет

1

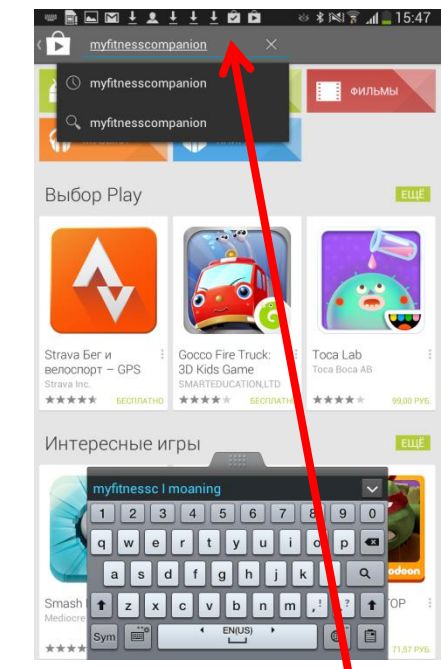

В поисковой строке набираем название программы MyFitnessCompanion

2

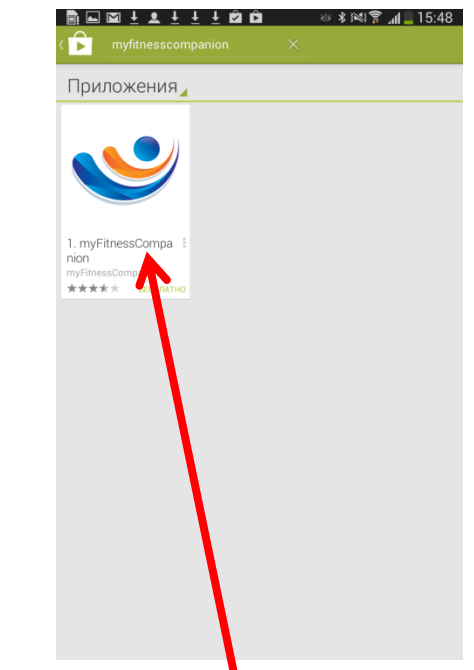

Выбираем установку приложения MyFitnessCompanion. ВАЖНО!

Если у Вас не появился значок приложения MyFitnessCompanion, то модель версии смартфона не поддерживает данное приложение.

3

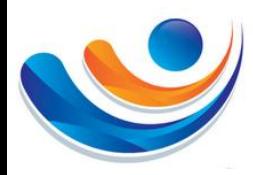

### **2. Установка программы MyFitnessCompanion**

myFitnessCompanion MYFITNESSCOMPANION R +1:792 чел. Оценить приложе ☆  $\frac{1}{2}$ Описание Приложение myFitnessCompanion для устро **СТВ на базе Android поможет** вам быстрее добиться спортивных целей лучшить состояние здоровья Отслеживайте упражнения и состояние овья на мобильном устройстве. Трекер достижения целей иинания, комментарии и личный тренер для ваших занятий с Что нового Добавлен трекер приема лекарст ных средств с напоминаниямі

Выбираем пункт «Установить»

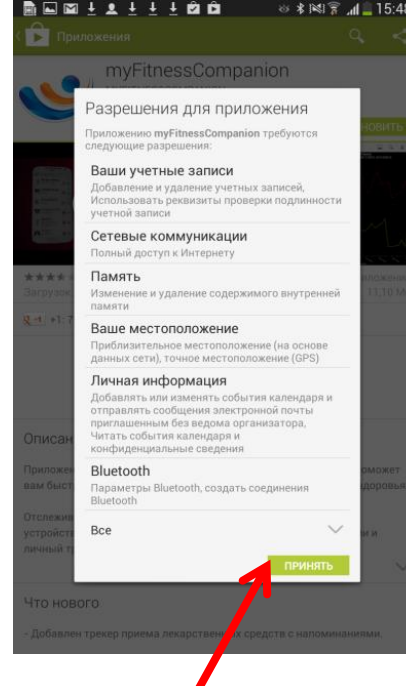

Play Market предлагает Вам принять разрешения для приложения. Выбираем пункт «Принять»

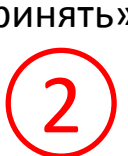

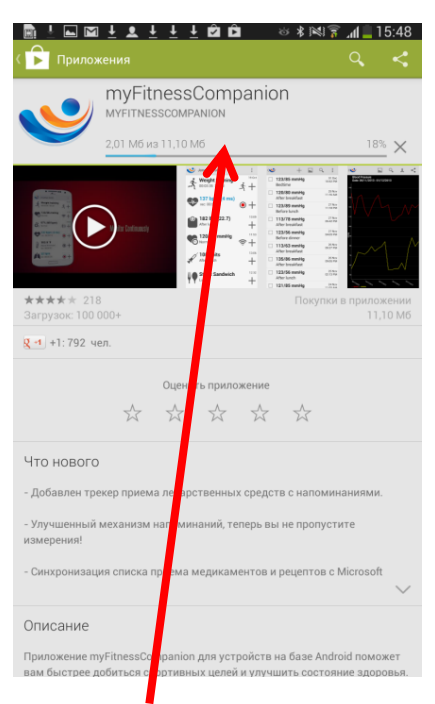

Начинается загрузка приложения

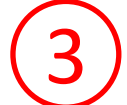

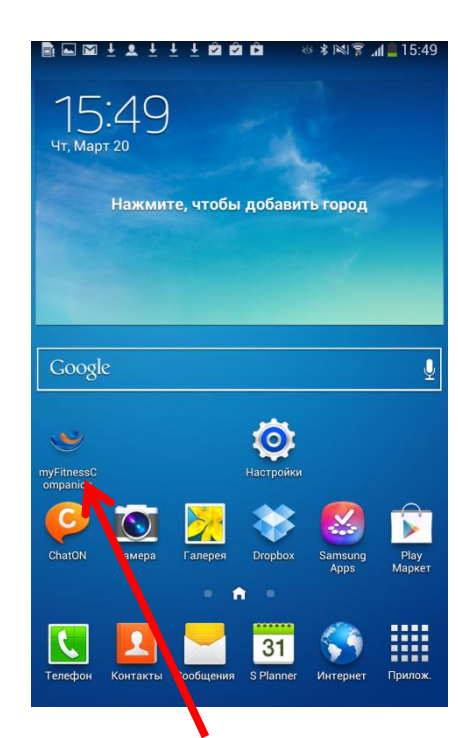

Эй энд Ди, Япония

По окончанию загрузки на рабочем столе телефона, должен появиться ярлык **1** пункт «Принять» **1** приложения муFitnessCompanion 4

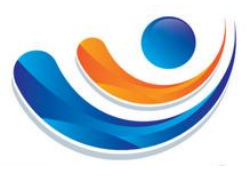

### **3. Включение Bluetooth**

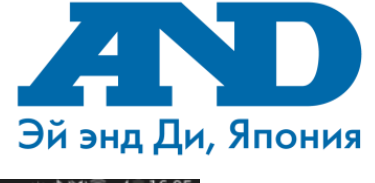

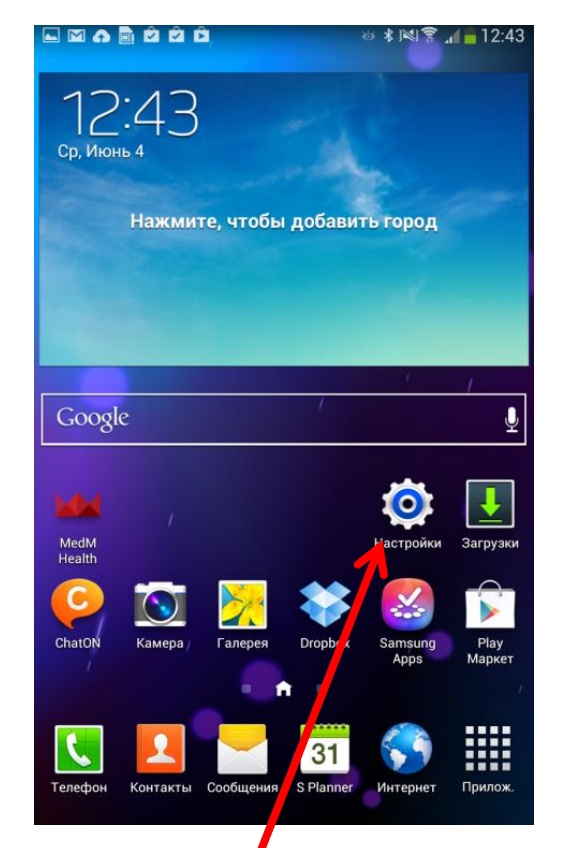

Заходим в пункт «Настройки»

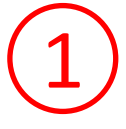

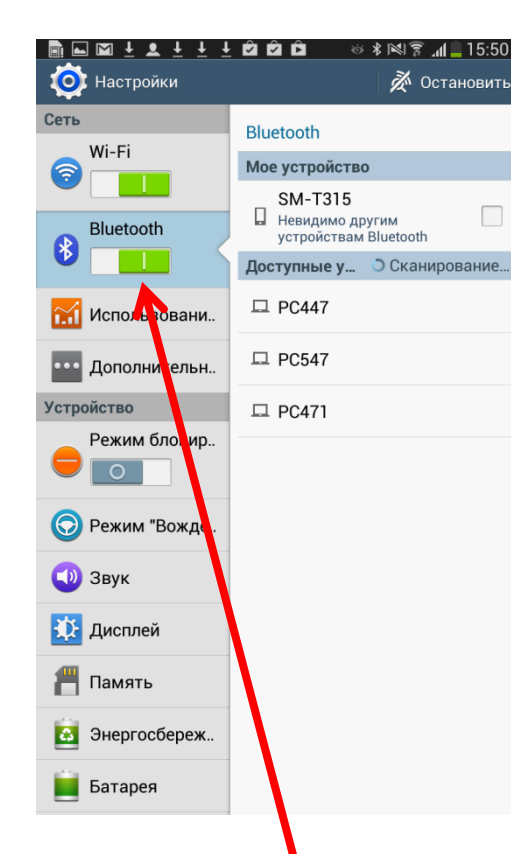

Делаем индикатор Bluetooth активным 2

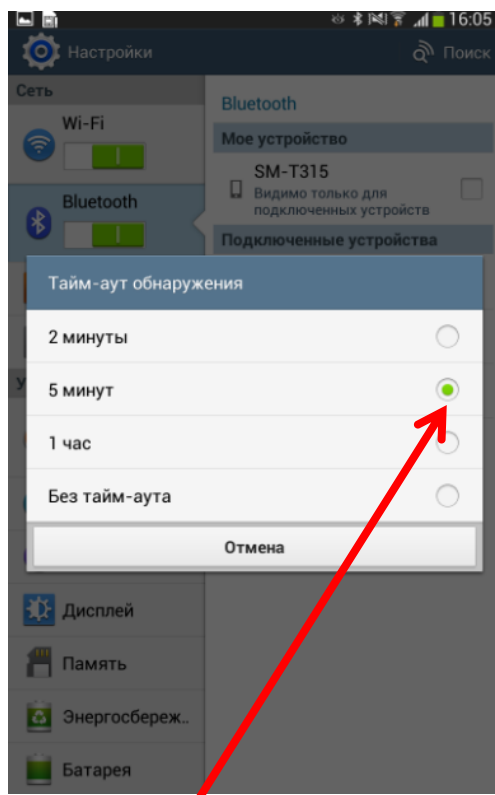

Для обеспечение надежности сопряжения тонометра со смартфоном установим Тайм-Аут обнаружения на минимум 5 минут. Для этого необходимо нажать кнопку «Меню» на Вашем смартфоне, выбрать пункт «Тайм-аут обнаружения» и поставить

3

галочку на 5 минут

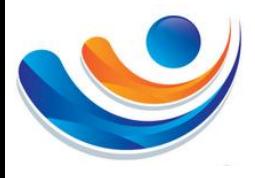

### **4. Начало работы с MyFitnessCompanion**

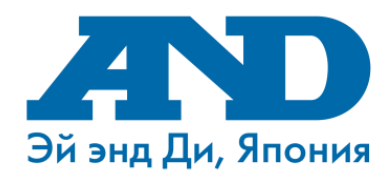

### $8$  X N T  $15.4$

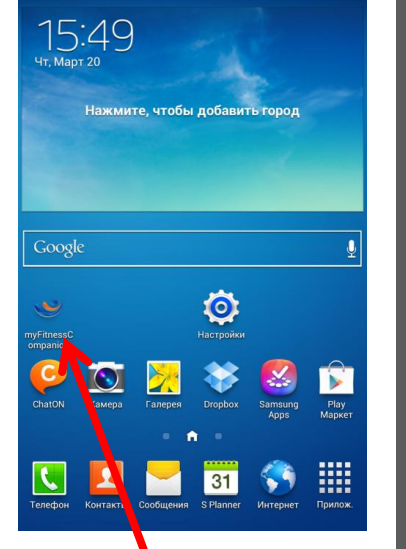

Запускаем приложение MyFitnessCompanion

1

Для подтверждения лицензионных прав разработчиков выбираем пункт «Принять»

make the service better

myFitnessCompanion

medical advice

EMERGENCY NUMBER IN YOUR COUNTRY.

THIS SERVICE IS NOT FOR EMERGENCY CARE. IF YOU ARE<br>EXPERIENCING A MEDICAL EMERGENCY, CALL THE

Please seek any/all medical advice from a qualified physician

No feedback of this application should be construed as

The developer nor any other party shall be liable for any<br>personal injury as a result of using this application.

including, but not limited to, the implied warranties of tability, fitness for a particular purpose, accuracy, or

The software and related manuals are provided as is without varranty of any kind, either express, implied or statutory,

ion-infringement. The developer provides no representation

uses. Consequently, the information should be

ully evaluated by the user. Neither the developer, nor an

or errors, or that any results that may be obtained fro its use will be reliable. The developer reserves the right to make changes, corrections, or improvements to the

ation to you shall be liable for any direct, incidental tial, indirect or punitive damages arising out of ccess to, use of or inability to use this manual o

ing, producing or deli

Отклонит

or warranties about the completeness or accuracy of the<br>information in the software and related manuals or their

any errors or omissions in the content of the manual or The developer also takes no responsibilities of any

calls or messages sent from the application by the users. developer makes no warranty that the software is free of

information and to the products and programs described in<br>such information, at any time without notice. The developer reserves the right to anonymously track and report user's activity inside the application in order to gain feedback and

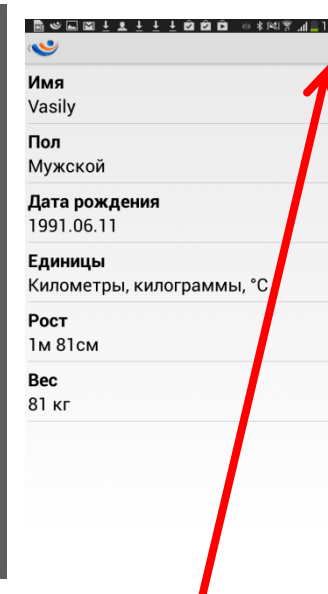

В окне

«Персональные данные» в пустых строках вводим необходимую информацию и жмем галочку «Сохранить»  $2)$  (3)

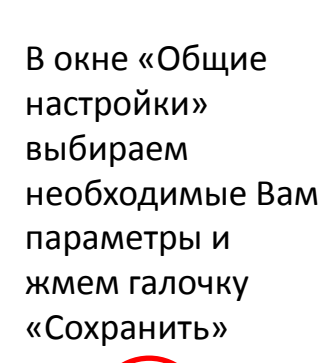

 $1.686 + 1 + 1 + 1.866$ 

Общие настройки

**Уведомления** 

Нет уведомлений

сопровождение

Автостарт при

Автостарт

включении

**Bluetooth** 

Включить голосовое

Показывать Bluetooth

запросы от датчиков

CSV символ разделите

Язык

Русский

Аудио

4

### $\bullet$  Помошь нструкция по myFitnessCompanion? lacтройки монитора Настройки Microsoft HealthVault lacтройки устройства FORA D15 lacтройки устройств A&D myFitnessCompanion Спасибо за установку myFitnessCompanion! Посмотрите видео о приложении и особенностях новой

● 2012 ± 2 ± ± ± @ @ @

**ILA** 

 $\mathbf{L}$ 

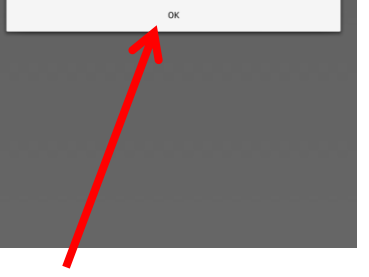

Программа MyFitnessCompanion готова к работе. После нажатия кнопки «Ок» Вы оказываетесь в окне «Помощь» где можете просмотреть обучающие видео на английском языке 5 6

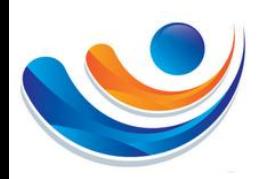

# **5. Главная окно мобильного приложения**

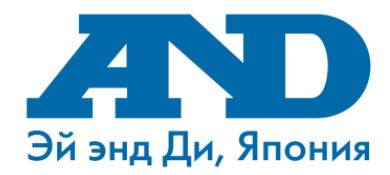

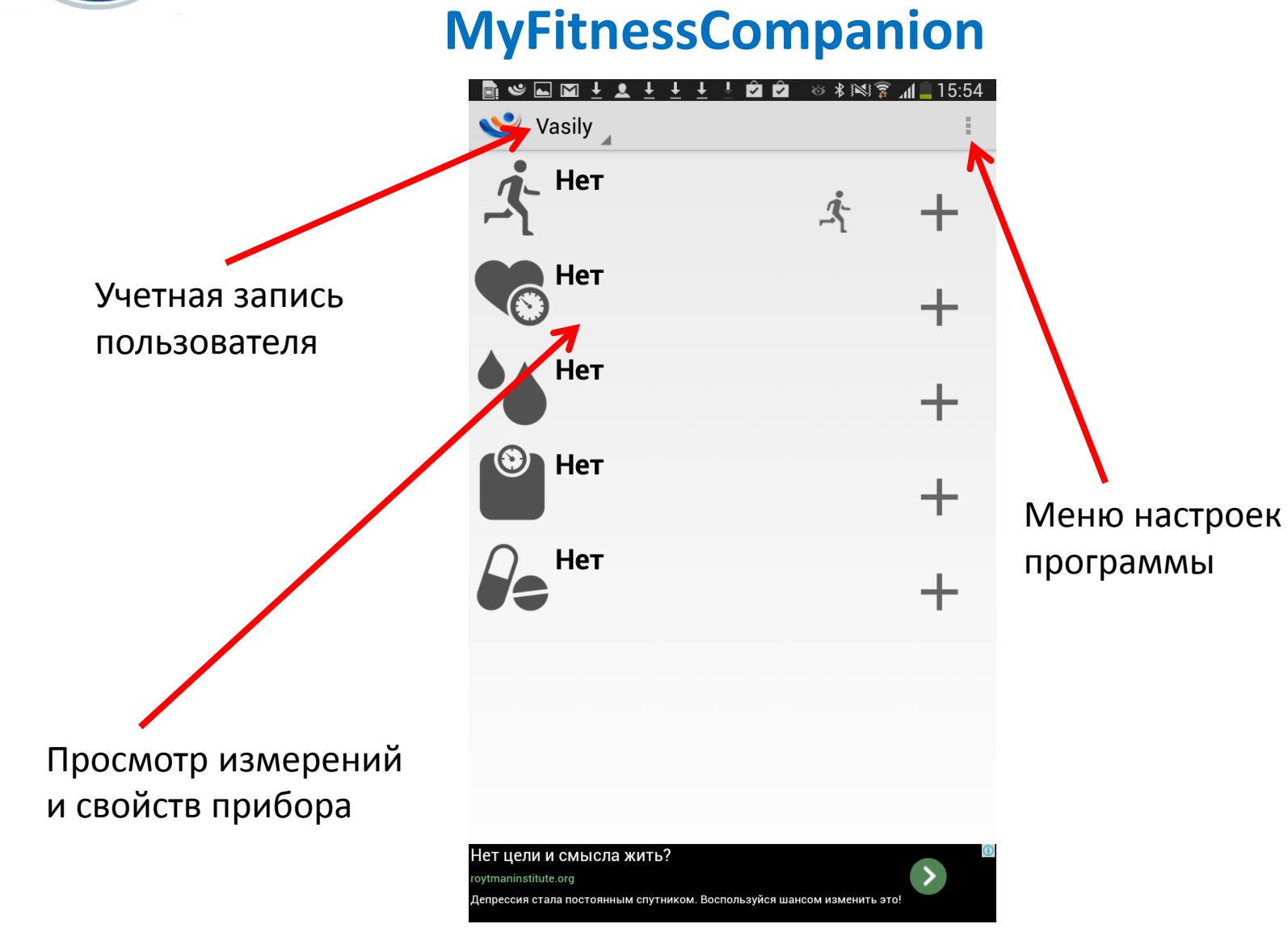

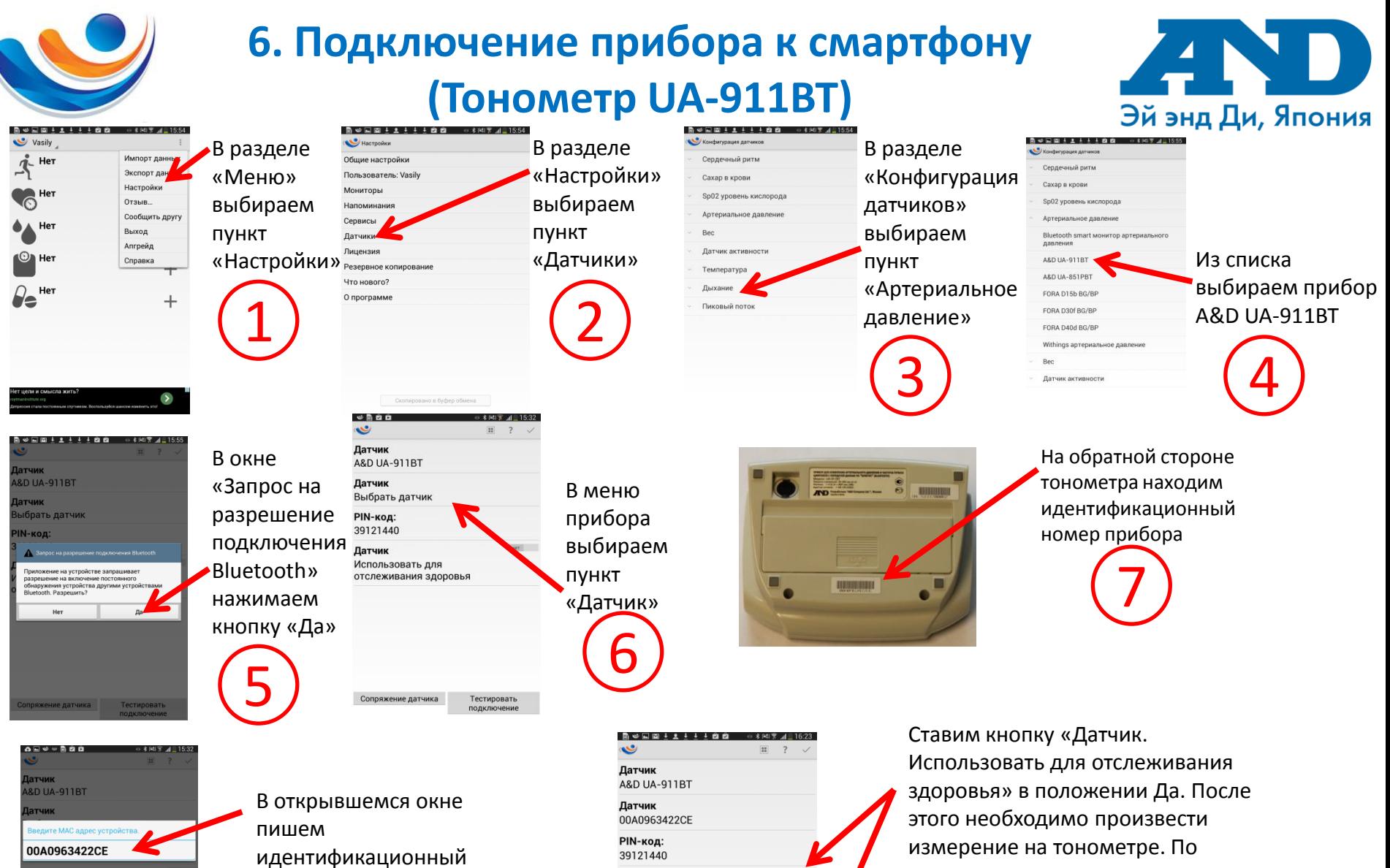

пользовать для гслеживания здоровья

**qwertyuiope** asdfghjklow  $\uparrow$  z x c v b n m  $\uparrow$  ?  $\uparrow$  $Sym$   $T$ English<sub>(US</sub> Iota номер прибора 8

Сопряжение датчика

Датчик

Использовать для

отслеживания здоровья

Тестировать подключени

окончанию измерения сразу нажимаем пункт «Тестировать подключение»

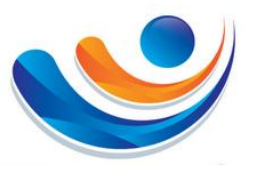

## **Подключение прибора к смартфону (Тонометр UA-911BT)**

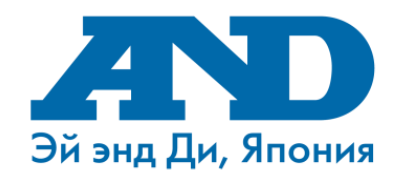

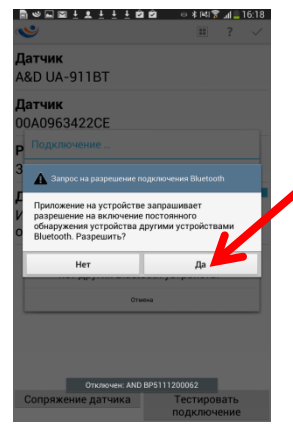

Подтверждаем запрос на включение модуля Bluetooth на приборе.

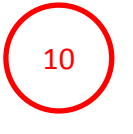

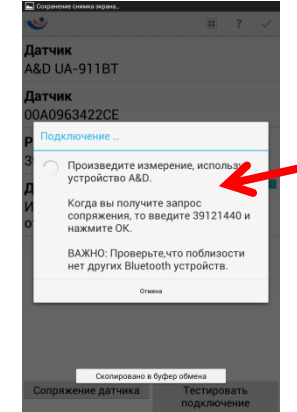

Ожидаем около 2х минут пока программа не добавит Ваш тонометр. В процессе подключения прибора смартфон может выдать сообщение «Прибор подключен» и «Прибор Отключен». Вне зависимости от вида сообщений ожидаем подключения без действий. Программа подключит тонометр автоматически. Если программа сделает запрос о вводе пароля, в строке ввода набираем 39121440.

11

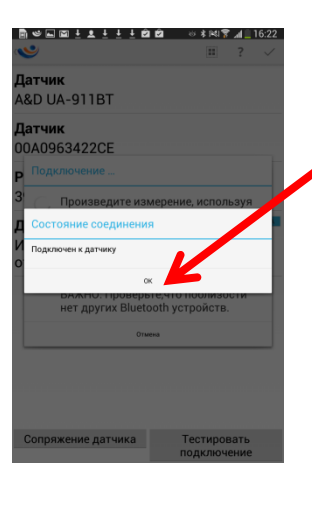

В случае успешного подключения прибора автоматически появится окно «Подключен к датчику»

12

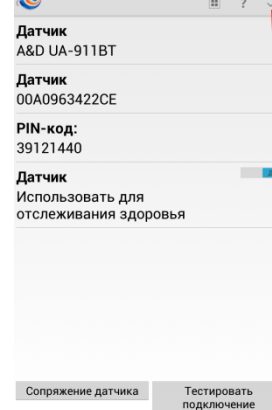

После подключения прибора к телефону выбираем пункт «Сохранить». После этого данные с тонометра после измерения будут автоматически приходить на Ваш смартфон. Так же настройках Вы сможете настроить голосовое оповещение результатов измерений.

В случае отсутствия подключения, попробуйте повторить все с 1 шага

13

9

# **7. Результаты работы прибора и программы после измерений**

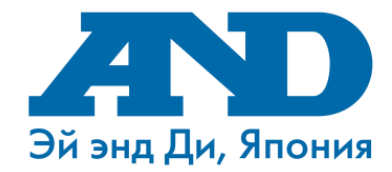

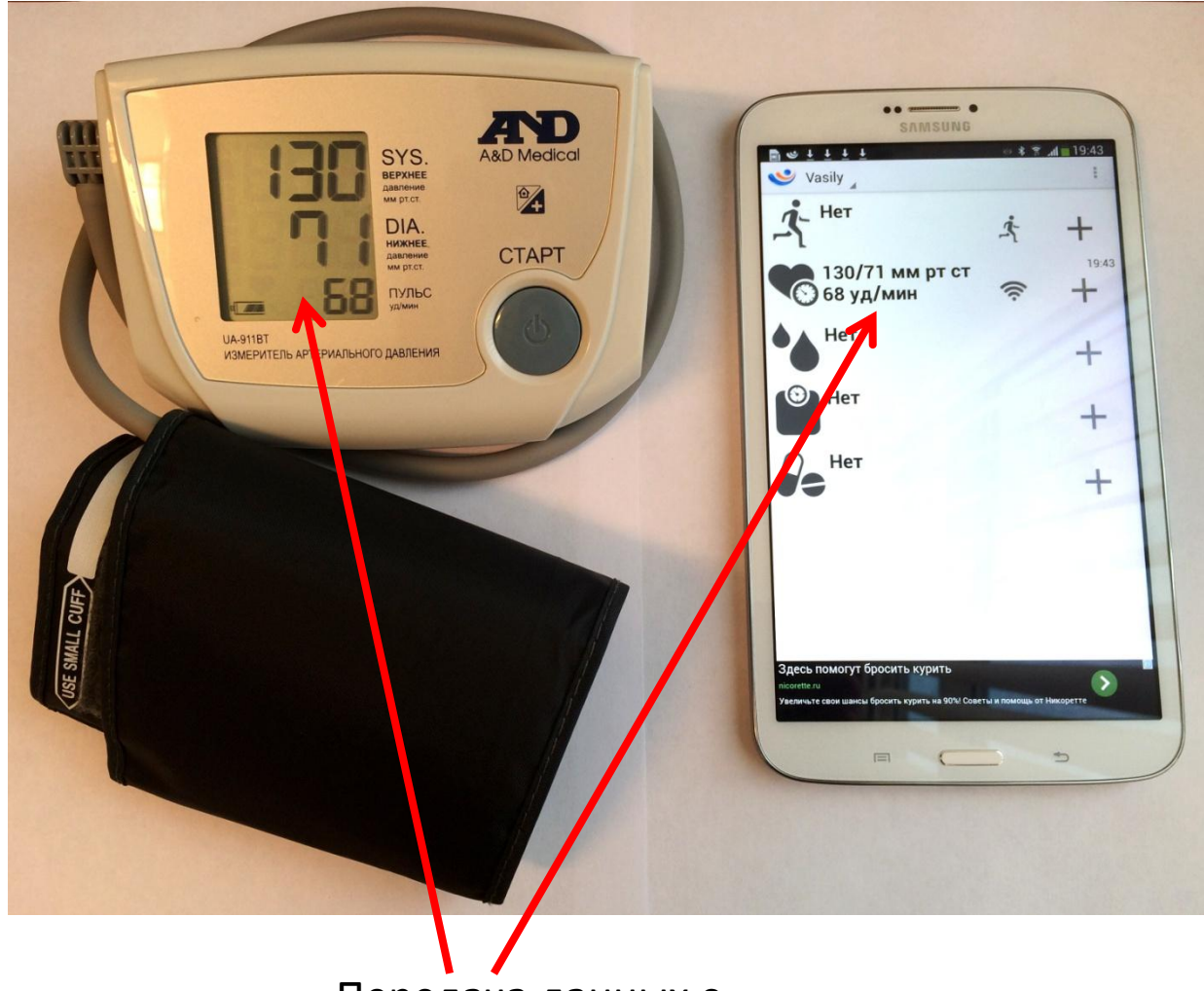

Передача данных с прибора на телефон

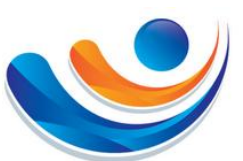

# **8. Просмотр обучающих видео**

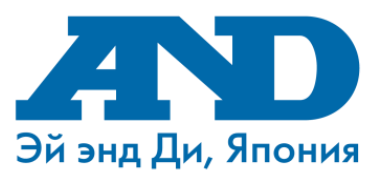

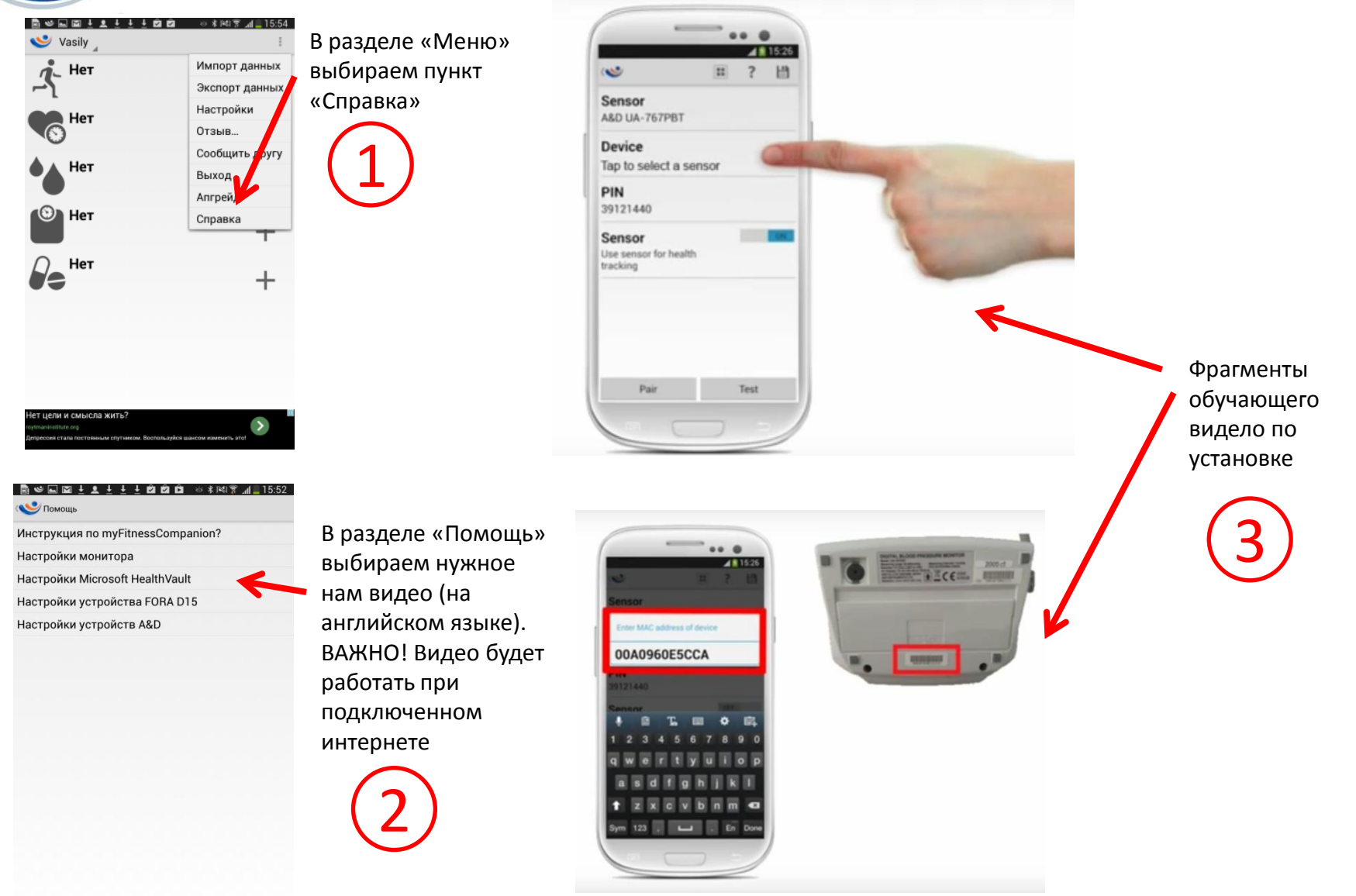

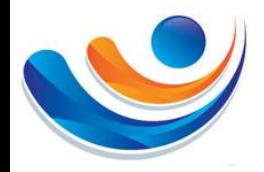

# **9. Подключение к порталу Health Vault**

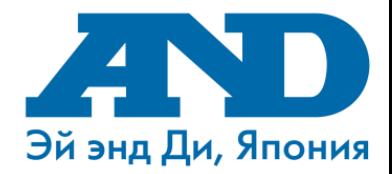

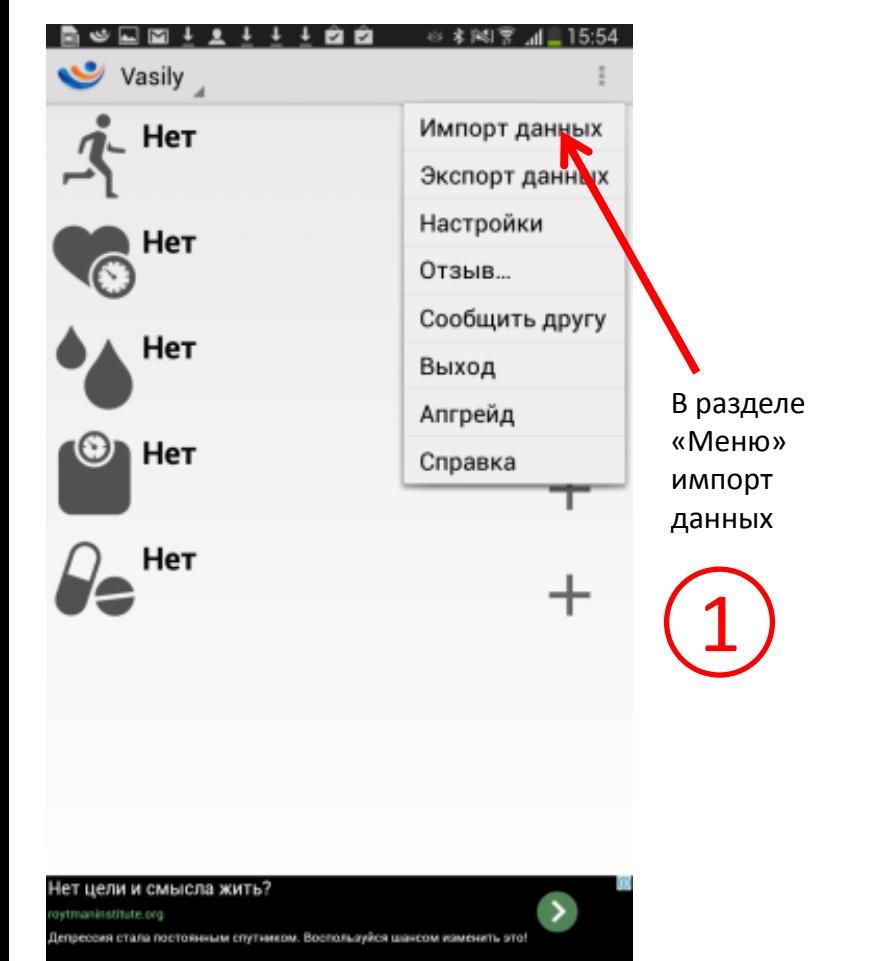

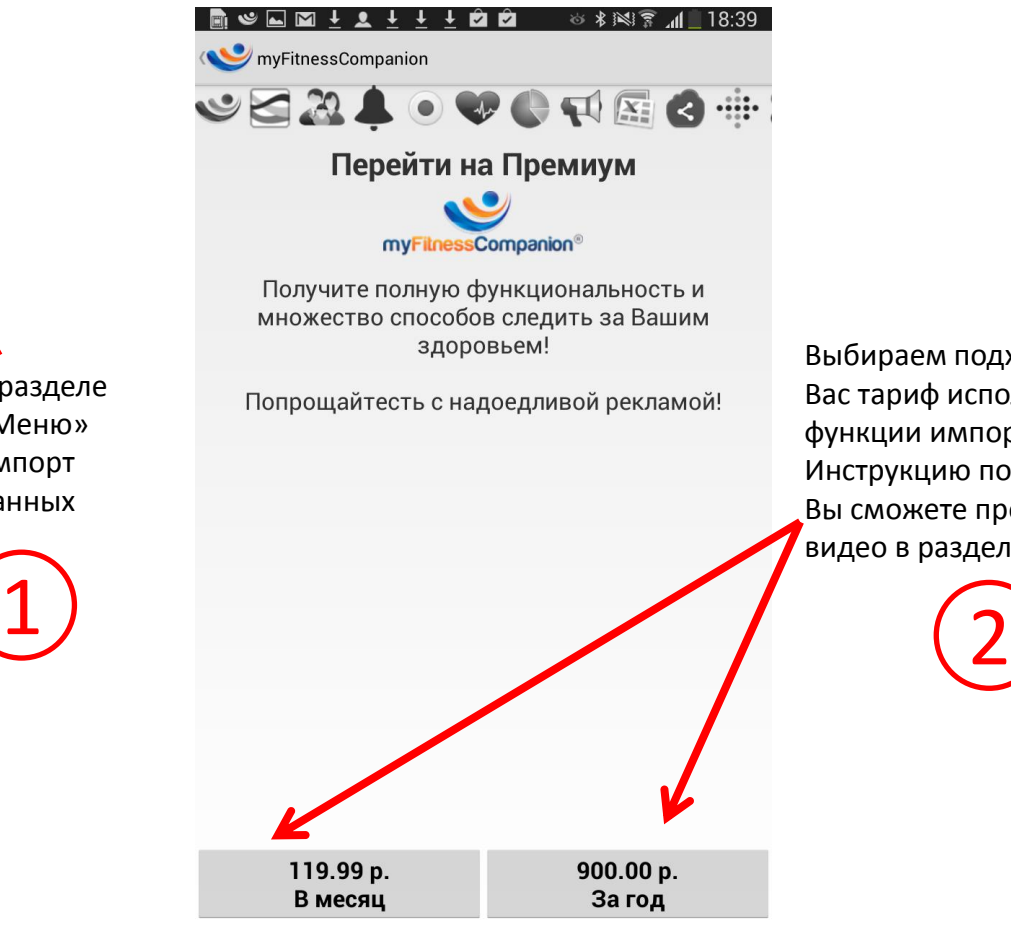

Выбираем подходящий для Вас тариф использования функции импорта данных. Инструкцию по настройке Вы сможете просмотреть по видео в разделе «Справка»